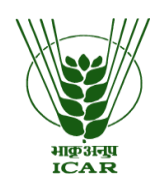

**NAHEP Sub Project - Investments in ICAR** 

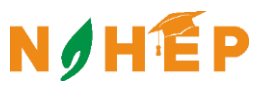

**Leadership in Agricultural Higher Education**

# **E-Learning Portal - FAQs**

## **Login/Registration Related Help:-**

- **1.** How can I change the password for my account?
- **ICAR Deemed University Users** : Can visit to the following link to change the password

https://selfad.icar.gov.in/Home/NewLogin/Login.aspx .This will change the password for all the portals and outlook ID .

### **Other University Users**: Can follow these steps

- a) Login into your account with Old password.
- b) Click on Change Password under "User Management" tab.
- c) Enter the New password.
- **2.** How can I restore the forgotten password for my account?

To get the password for your account, follow these simple steps:

### **ICAR Deemed University Users**:

- a) Click on Forgot Password under Login dashboard.
- b) Change Your Password.

### **Other University Users**:

- a) Click on Forgot Password under Login dashboard
- b) Enter your User ID
- c) Submit

d) Your password will be sent to your email

**3.** Where can I contact to raise any query?

You can reach us at [nahep.comp2@icar.gov.in](mailto:support.nahep@icar.gov.in)

**4.** How can I update my profile page?

No,As of now you can't update the page and for any changes you can email us at [nahep.comp2@icar.gov.in.](mailto:support.nahep@icar.gov.in)

**5.** Do I need to register again for each open-call?

No! Please use your existing User ID and Password for all the open-call applications.

**6.** How can I access as a Nodal Officer?

You need to register yourself as nodal under new user registration page.

**7.** As a Nodal Officer, How to approve the received application?

To know the approval process of the received applications, you can go through the reference manual under "Documents" tab at Home Page.

### **Call 1 Related Queries**

**1.** Where can I find Reference Manual for Call 1?

You can find the manual under the Documents Tab at Home Page

**2.** Why can't I see any applications under Application Approval Status?

This happens due to incomplete submission. To complete the process, follow these simple steps:

a) After applying for any course, you need to click on "Preview and Final Submission" tab either under "Apply and view status tab" or bottom of the same page.

b) There you shall View/Remove the applications applied by you.

c) For final submission to Nodal Officer, you need to click on the button "Submit applications to Nodal Officer"

**3.** What is the Content structure that needs to be followed?

Complete Course Content structure and Format is mentioned in details under Content Structure tab at Home Page

**4.** What is Open Call 1 about?

To view complete details for Open Call 1, click on Calls tab at Home Page and select First Call (PG Courses)

**5.** Where can I acquire the list of selected courses in Open Call 1?

You can find the list of courses selected for call 1 in Annexure-I for First Call (PG Courses) under Calls tab at Home Page

**6.** As a Content Creator, can I apply for more than 2 Units of the same or different course? No, you can't apply for more than 2 units of either of them.

**7.** As a Course Reviewer, can I apply for more than 2 Courses? No, you can't apply for more than 2 Courses.

**8.** How much time is assigned to create content? You will get 1 month to create all the assigned units.

**9.** How much time is assigned to review the unit content? You will get 15 days to review the assigned units.

**10.** How much time is assigned to review the Course content?

You will get 30 days to review the assigned Course.

**11.** Where can I find details Honorarium?

You can find the Honorarium under the Honorarium Tab at Home Page .

**12.** How do I get to know who is Reviewing/Creating the content?

a) Login into your account.

b) Click on "View Team Members" tab

c) You can view the contact details (Name, email id, Phone No.) Of all the team members for the selected course.

**13.** Can I alter the uploaded content after submitting to Unit Reviewer?

No, you can't make any further changes once you made final submission to the Unit Reviewer.

**14.** Is it mandatory to provide answers with long questions?

No, It is not mandatory step but wil be useful if you provide the answers as well.

#### **Call 2 Related Queries**

**1.** Where can I find Reference Manual for call 2?

You can find the manual under the Documents Tab at Home Page .

**2.** Why can't I see any applications under Application Approval Status?

This happens due to incomplete submission process. To complete the process, follow these simple steps:

a) After applying for any course, you need to click on "Preview and Final Submission" tab either under "Apply and view status tab" or bottom of the same page.

b) There you shall View/Remove the applications applied by you.

c) For final submission to Nodal Officer, you need to click on the button "Submit applications to Nodal Officer"

**3.** What is the Content structure that needs to be followed?

Complete Course Content structure and Format is mentioned in details under Content Structure tab at Home Page .

**4.** What is Open Call 2 about?

To view complete details for Open Call 2, click on Calls tab at Home Page and select Second Call (UG Courses) .

**5.** Where can I acquire the list of selected courses in Open Call 2?

You can find the list of courses selected for call 2 in Annexure-IV A & Annexure-IV B on Second Call (UG Courses) page under Calls tab at Home Page .

**6.** How much time is assigned for Content Revision/Creation?

You will get 1 month to revise/Create the assigned course.

**7.** How much time is assigned to review the Course content?

You will get 30 days to review the assigned Course.

**8.** Where can I find details Honorarium?

You can find the Honorarium under the Honorarium Tab at Home Page .